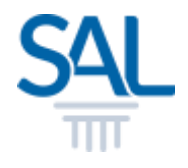

# How to retrieve Draft Membership Application?

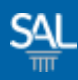

### STEP<sub>1of3</sub>

## **Example 1 Login to the Member Portal using your new SAL ID**

[https://customer.sal.sg](https://customer.sal.sg/)

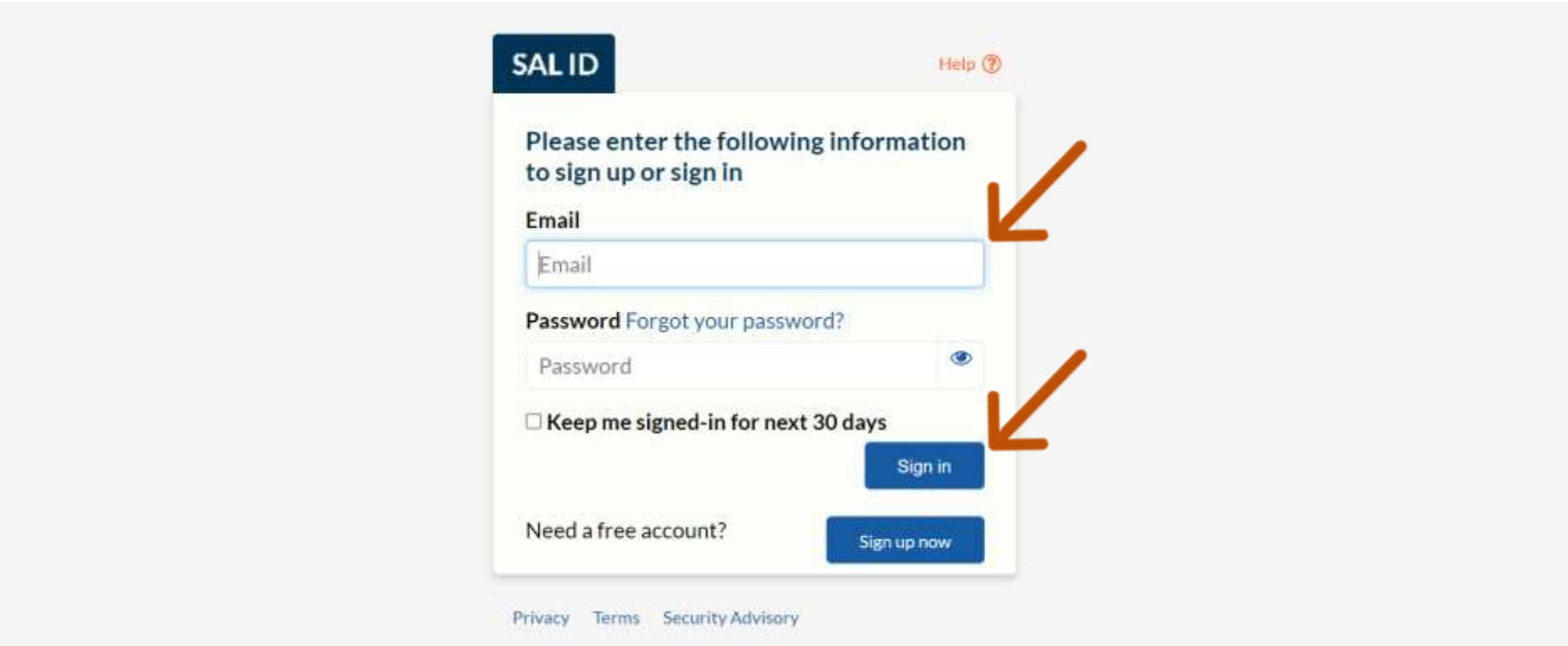

See also Help for: Creating new SALID / Associating Account / SALID Login

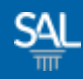

#### STEP 2 of 3

View Invoice

**Click SAL Membership** 

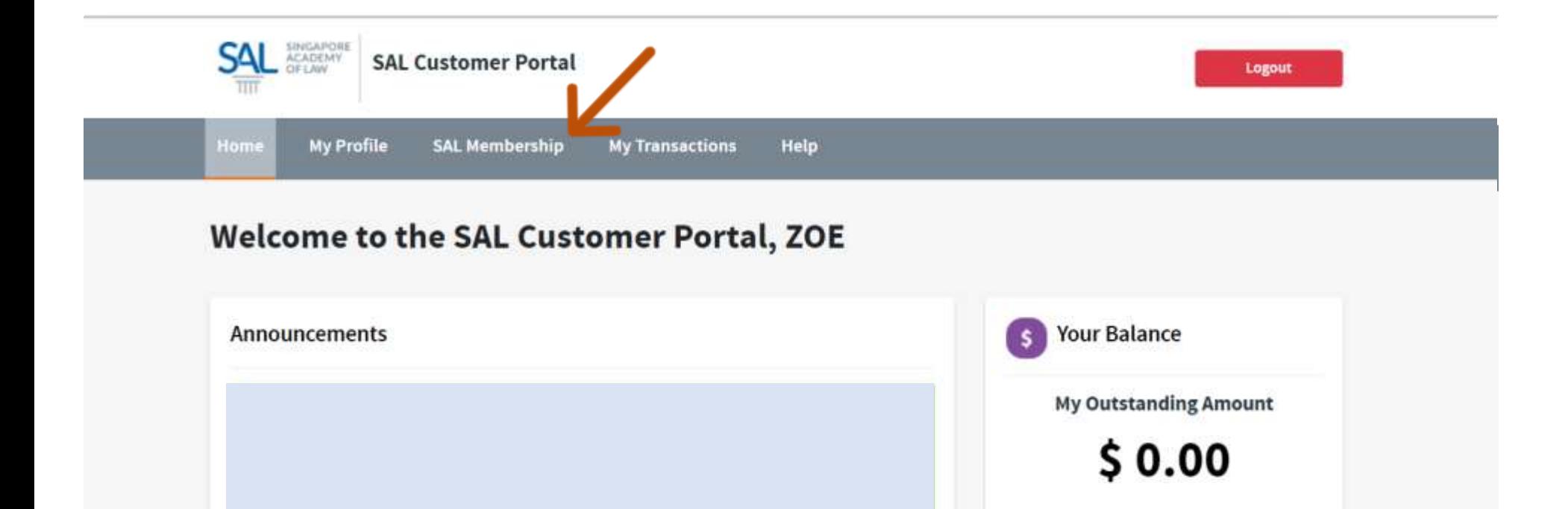

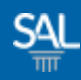

## STEP 3 of 3

**Select View Application Details. Click on Edit to complete application.** 

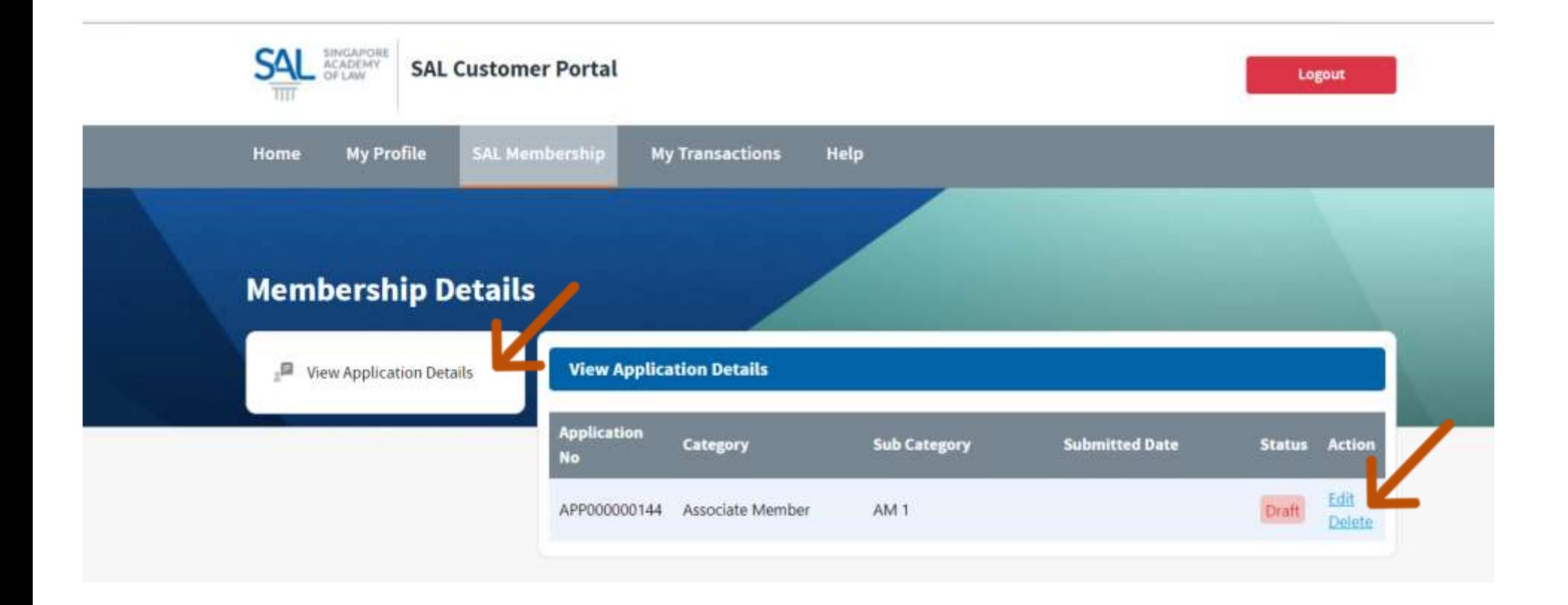